# **The Common Market 7th Street WebCart**

#### **Registering your account:**

You will need to visit: https://commonmarket.storebyweb.com/

While you can still shop our online store as a guest or creating a new free account, logging in with your Ownership account will give you access to all the store's features, including: your online and in-store purchase history, Owner specials and discounts, your Owner account details (like your name and address), and of course tracks your purchases for patronage rebate.

The good news is that if you are a Common Market Owner, you already have an account! The WebCart store is linked directly to our in-store customer records, so your account is automatically created just by being an Owner.

To access your account the first time, you will need to reset the account password:

**1.** On the WebCart page, click the 'Sign In' link in the top-right corner.

**2.** On the Sign-In page, below the Sign In button, you should see a link for if you forgot your password. Click this 'Reset Now' link.

**3.** Choose a reset method that works for you, then enter that information. Make sure you enter the same email address or phone number that is on your Owner account.

**4.** Follow the instructions to complete the password reset. You should receive a link back to enter in a new password for your account.

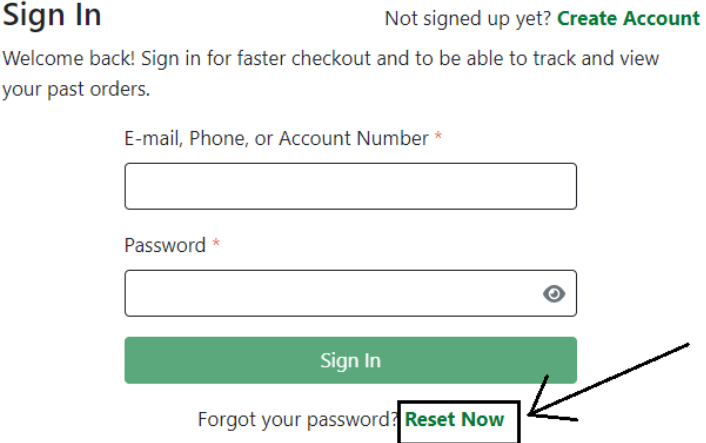

Please note that this reset only needs to be done your first time. After you set a new password, you will be able to sign in normally. If you are having trouble resetting your password using this method, you may need to contact The Common Market staff for more assistance: phone number 240-422-8005.

If you are just creating a new account, the steps are as followed:

- **1.** On the WebCart page, click 'Sign In' link in the top-right corner.
- **2.** On the Sign-In page you'll click 'Create Account'.
- **3**. Fill out the information and then click the 'Create Account' once done.

If you have any questions or need help with anything, you may need to contact The Common Market staff for more assistance.

# **Signing in:**

Once your account is registered, you can sign in on the page:

**1.** On the WebCart page, click the 'Sign In' link in the top-right.

**2.** Enter in your email address or your full 12-digit Ownership ID, then enter your account password and sign in.

**3.** If you are having trouble, click the Reset Now link and follow the instructions to reset your password.

Once you are signed in, you should see your name in the Welcome message in the top-right. You can click on your name to access account information like your name, address, order history, receipts for previous purchases, saved shopping lists, password reset, etc.

Your name will be automatically assigned with your order, and your online purchases are tracked by our system in the same ways as your in-store purchases would be. That means you'll get all the same discounts applied, and all your purchases are linked to your Owner account without any additional steps.

# **Shopping:**

Once your account is registered and signed in, you are ready to shop!

You can browse our store in several different ways. The search bar at the top is one of the best ways to find products. The search results can be further sorted and filtered, so you can find exactly the kinds of products you want.

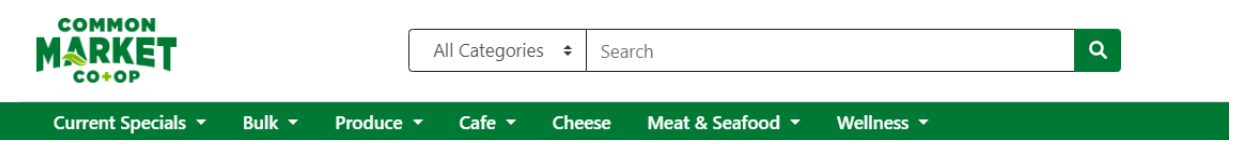

Your purchase history will also have your recent in-store purchases at the 7th Street store saved as well. If you want to add in items from a recent shopping trip, you'll find all those items in your recent purchases. You can check things off and add them to your cart from this screen.

If you have saved shopping lists, you can use those to create orders, too. You can start with a pre-set list of your favorite items, then add and remove more items from there.

If you need to take something off your order, click the Shopping Cart icon. You'll get a summary of your order so far, and you can take items out or adjust quantities from here.

# **Checking out:**

 After you've picked out everything you want to order and you are ready to check out, click the Shopping Cart icon in the top-right. You'll see a summary of your order so far, along with a subtotal. Once you are completely satisfied with your order, click the 'Go to Checkout' link.

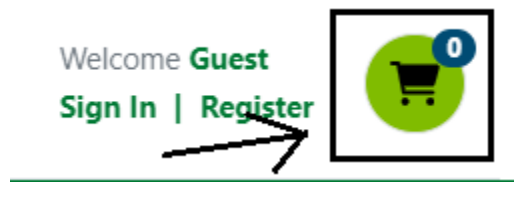

On the checkout page, you'll have four sections to complete.

The **first section** is a review of your order. This is your last chance to change what's in your cart. You'll have the opportunity to write in any special notes for your order (how you would like your order bagged, for example), as well as individual item notes (how ripe you want your bananas, for example). These notes will pop up for the staff member who will pick your order. You can also flag items for substitutions, in which case our staff will try to find alternatives in the case of out-of-stocks. The Common Market staff may contact you directly with more specific questions if needed. Once you are finished reviewing and adding notes, hit Continue.

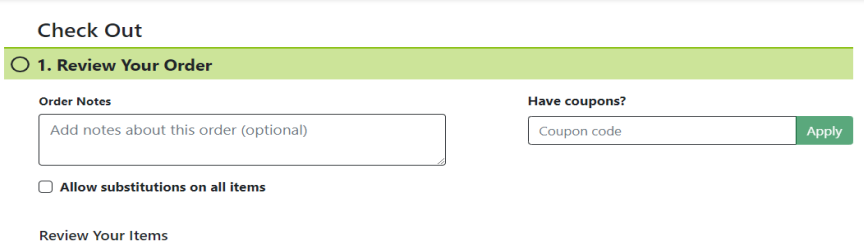

The **next section** is the customer information. Your name and details may be partly filled in already, but make sure you fill these out. We may use this contact info if have questions about your order.

The **third section** is where you will select your pickup time. Order type will be set to Pick up automatically, so you'll just need to select the Day and Time you'd like to pick up. Certain time slots may not be listed if they are already full.

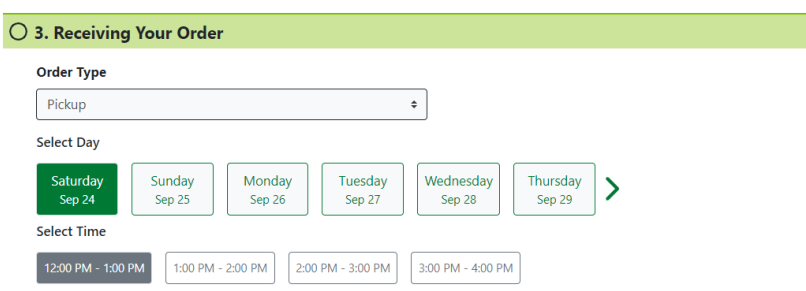

**Lastly**, you'll need to enter in your payment information. You'll need to enter in the credit card number of the card you are using to pay. If you have shopped the store previously, your recent card information may be saved already.

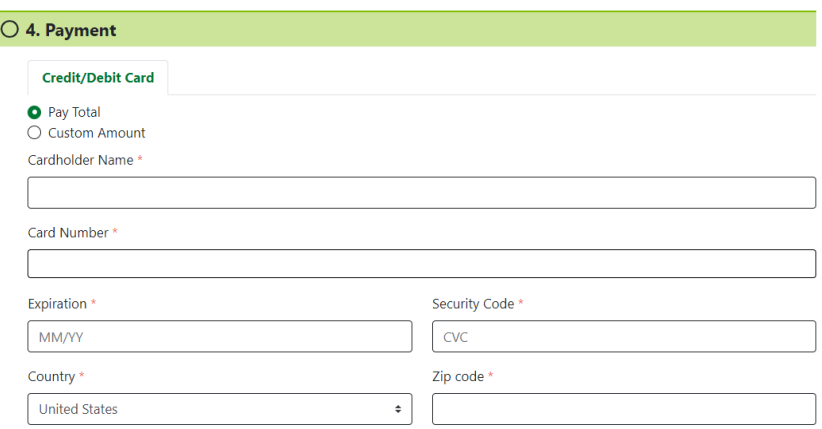

**Please note:** your credit card will hold the amount for the order but weighed items and potential out-ofstocks may adjust the final price of your order. Your card will only be charged once the order is completed and picked up, for the final total of the order after these adjustments.

Once you have submitted payment, then your order has been placed. You should get an email confirmation summary of your order.

### **Editing your order:**

If you need to make a change to your order after it has been placed, you can adjust it directly from the WebCart page. If you are logged in, you should see your pending order in your order history. You can make changes to your order from here directly, provided a staff member has not already begun picking the order. If the order has been started by staff, then you will no longer be able to edit your order from the WebCart page, and you will need to call into the store to make that change.

### **Pick Up:**

This part of the Curbside experience should be the same. You'll want to bring your vehicle over to the Curbside pickup location and contact staff with the phone number on the signs.

#### **Thank you for shopping with the Common Market! Erin Bisceglia & Your Curbside Team 240-422-8005**